## 上海交通大学环境学院登录使用流程

1.校内用户登录方式

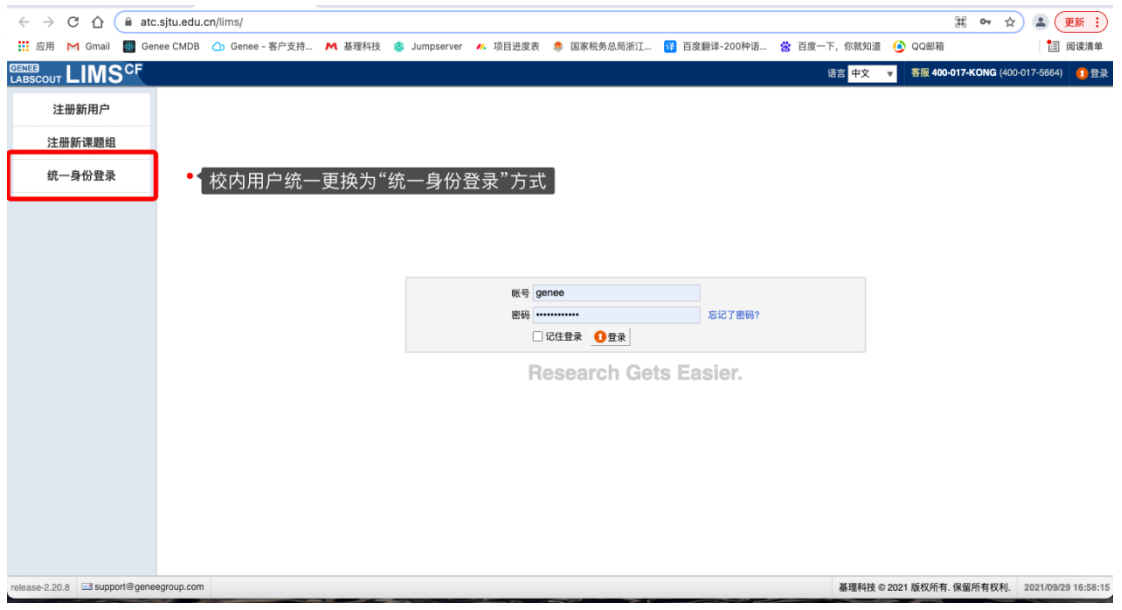

点击统一身份验证后跳转到统一身份登录页面,输入统一身份认证的账号密码进入系统

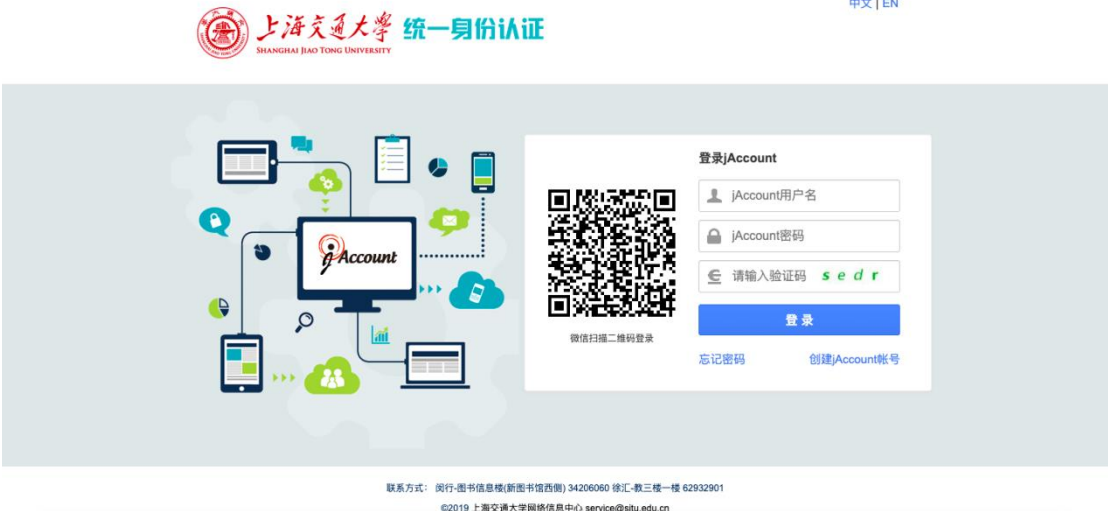

2.客户端密码设置

点击个人信息页面的修改按钮,找到客户端密码设置

注:账号类型改为统一身份登录后,需要设置客户端的密码,否则无法登录软件终端

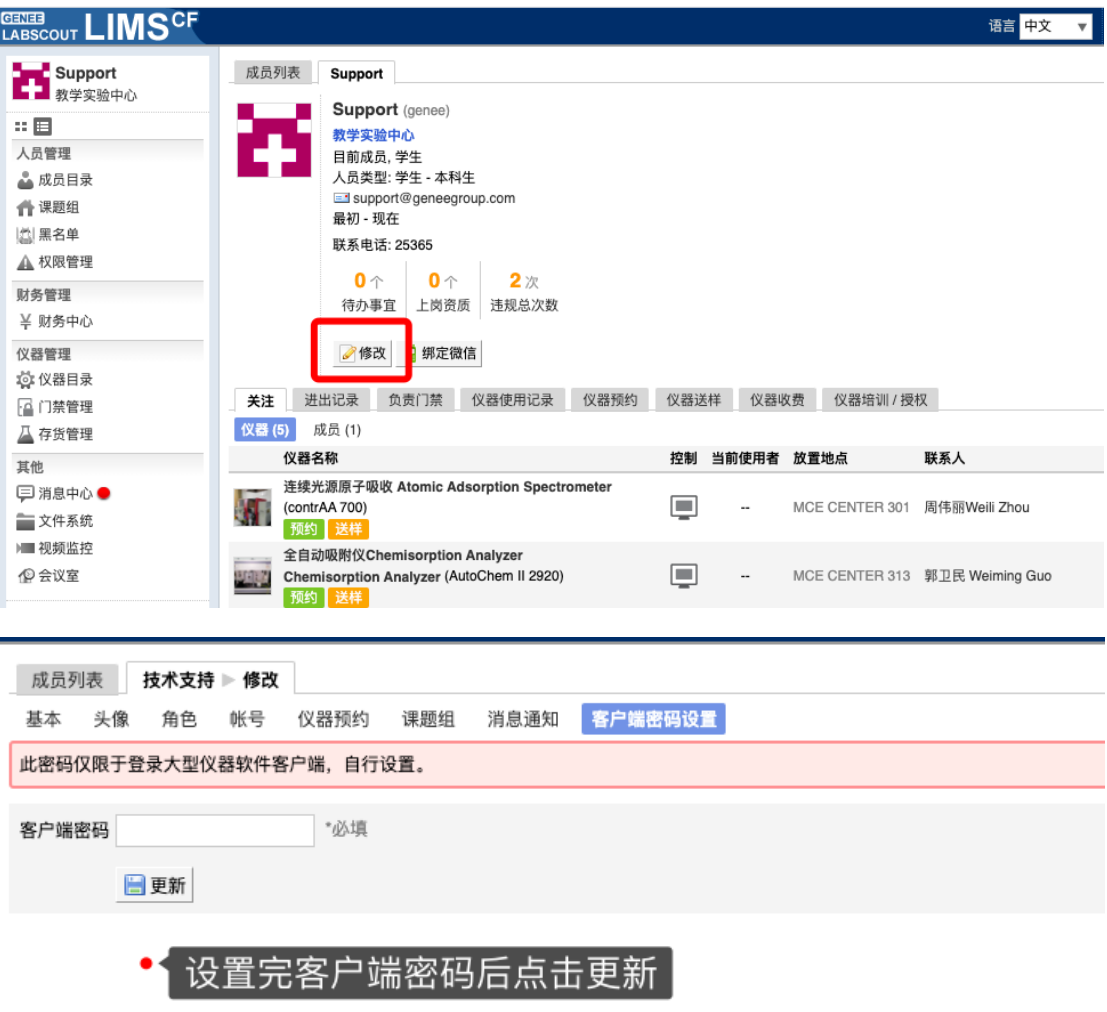

3.注意事项

之后我们登录软件时使用的账号将是统一身份的账号,密码则是我 们刚刚设置的客户端密码(客户端密码设置无规则限制)

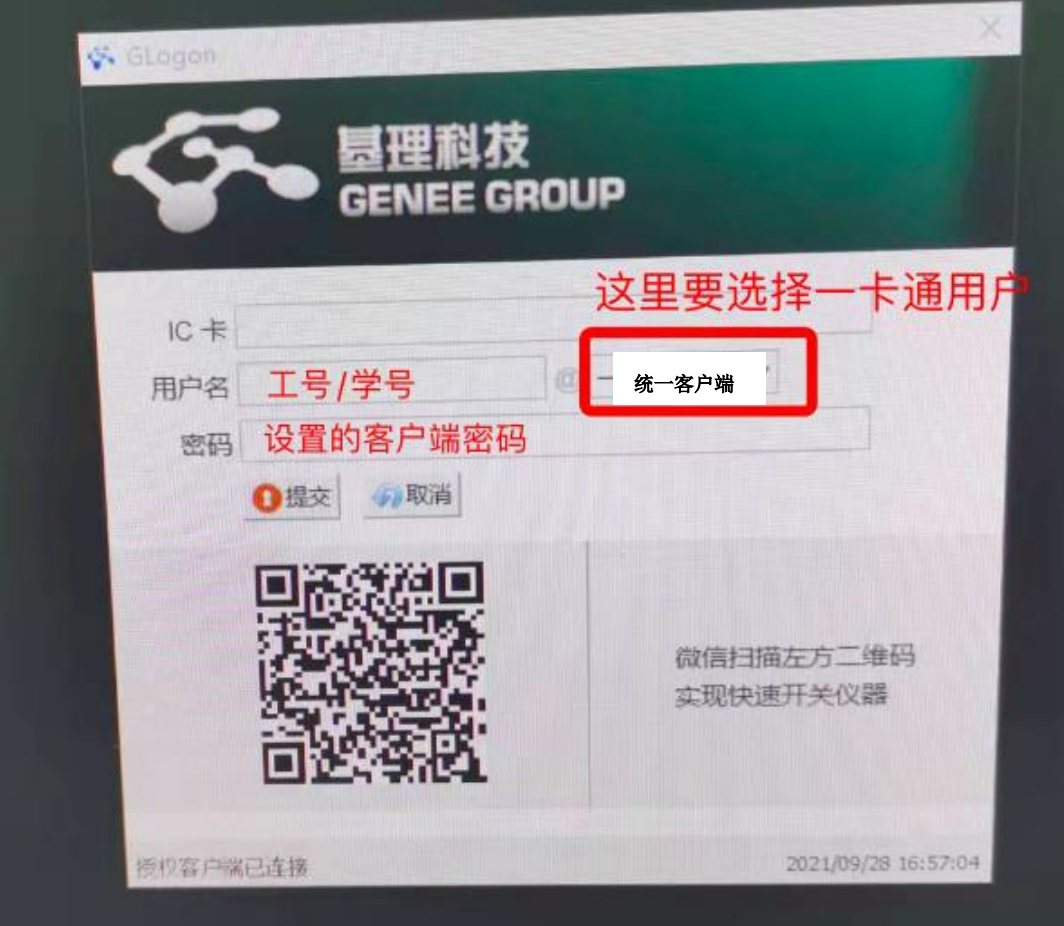